※Windows ログイン時は、半角英数字のみで構成されているアカウント名で、アカウント種類は管 理者のアカウントを選択して下さい。管理者権限がないアカウントや、全角を含むアカウント名 の場合、正常にインストール出来ません。

・鉄之助ソリッドのインストールは、10分程かかる場合があります。 (インストールの所要時間はパソコンの性能や通信環境によって異なります。)

※SmartScreen の機能により、下記の様な「Windows によって PC が保護されました。…」のメッセー ジが表示された場合、「 詳細情報 」をクリックして下さい。

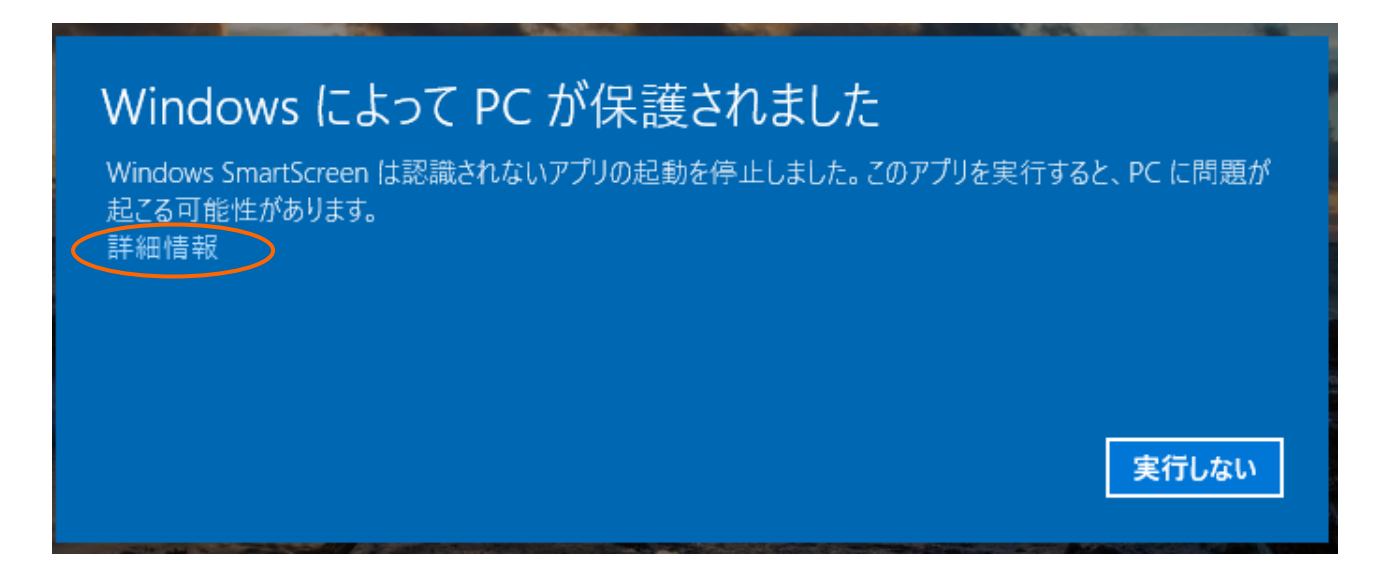

下記の様な画面に変わりますので、実行ボタンをクリックして下さい。

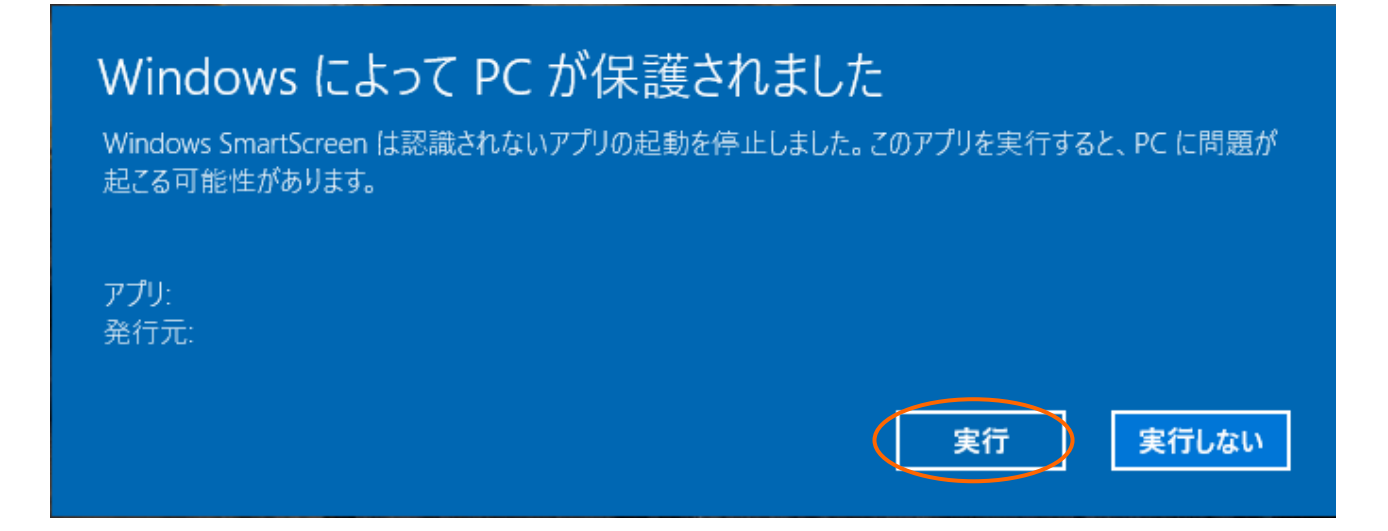

・説明に使用している画面はWindows8.1と10が混在しています。OSの種類や設定などによ り、表示される画面や文言は若干異なります。

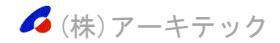

## Ⅰ.インストール

1.エクスプローラを起動してダウンロード先のフォルダーを開き、「 TetuSolid 」Zip ファイルをダ ブルクリックして下さい。Zip ファイルの内容が表示されますので、「 TetuSolid 」フォルダをダ ブルクリックして「 setup 」ファイルをダブルクリックして下さい。

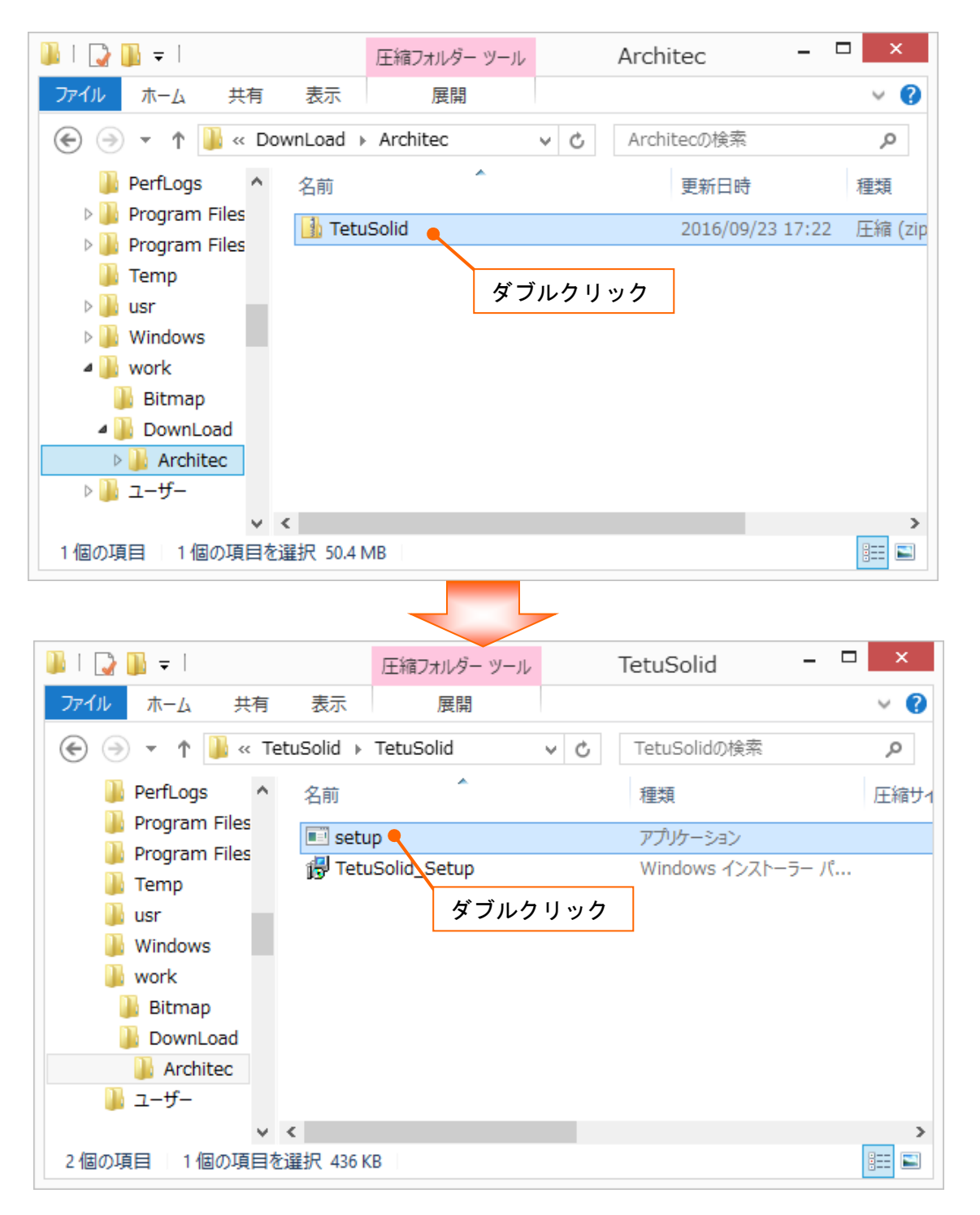

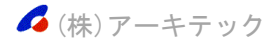

※ウイルスセキュリティソフトや Windows ファイアウォールのセキュリティ機能が働き、メッセージが 表示される事があります。インストールに関するメッセージの場合、全てインストールを許可する旨 のボタンをクリックして下さい。例外登録に関するメッセージの場合、例外登録する旨のボタンをク リックして下さい。

ご利用の環境により、しばらくしても何も画面が表示されない場合があります。この場合、タスクバ ーにプログラムが点滅していますので、その点滅しているプログラムをクリックして下さい。ユーザ ーアカウント制御画面が開き、メッセージが表示されます。はいボタンをクリックして下さい。

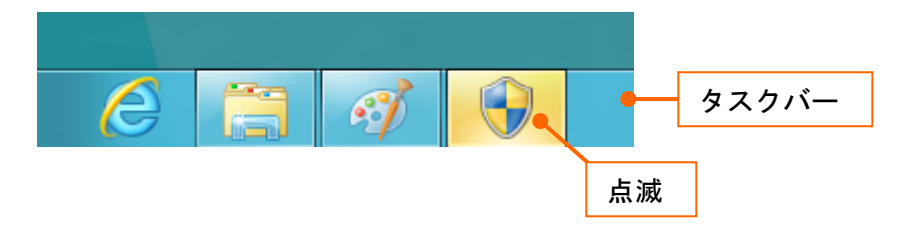

2.下記の様な「インストールするコンポーネント: .NET Framework 3.5 SP1」のメッセージが表示さ れた場合、同意するボタンをクリックして下さい。 表示されない場合5へ進みます。

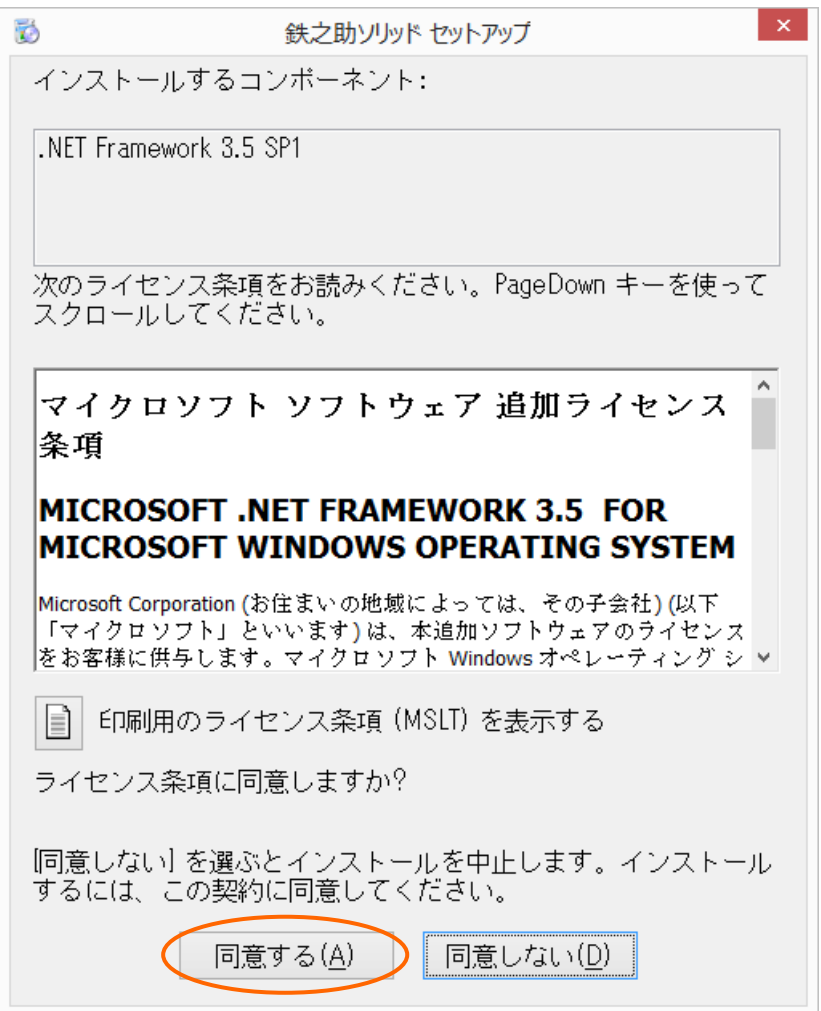

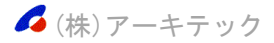

3-1.しばらくすると画面が暗くなり、ユーザーアカウント制御画面が開き、メッセージが表示され ます。はいボタンをクリックして下さい。下記の様な「お使いの PC にあるアプリには、Windows の次の機能が必要です:.NET Framework3.5(includes.NET 2.0 and 3.0)」のメッセージが 表示されますので、【この機能をインストールする】をクリックして下さい。

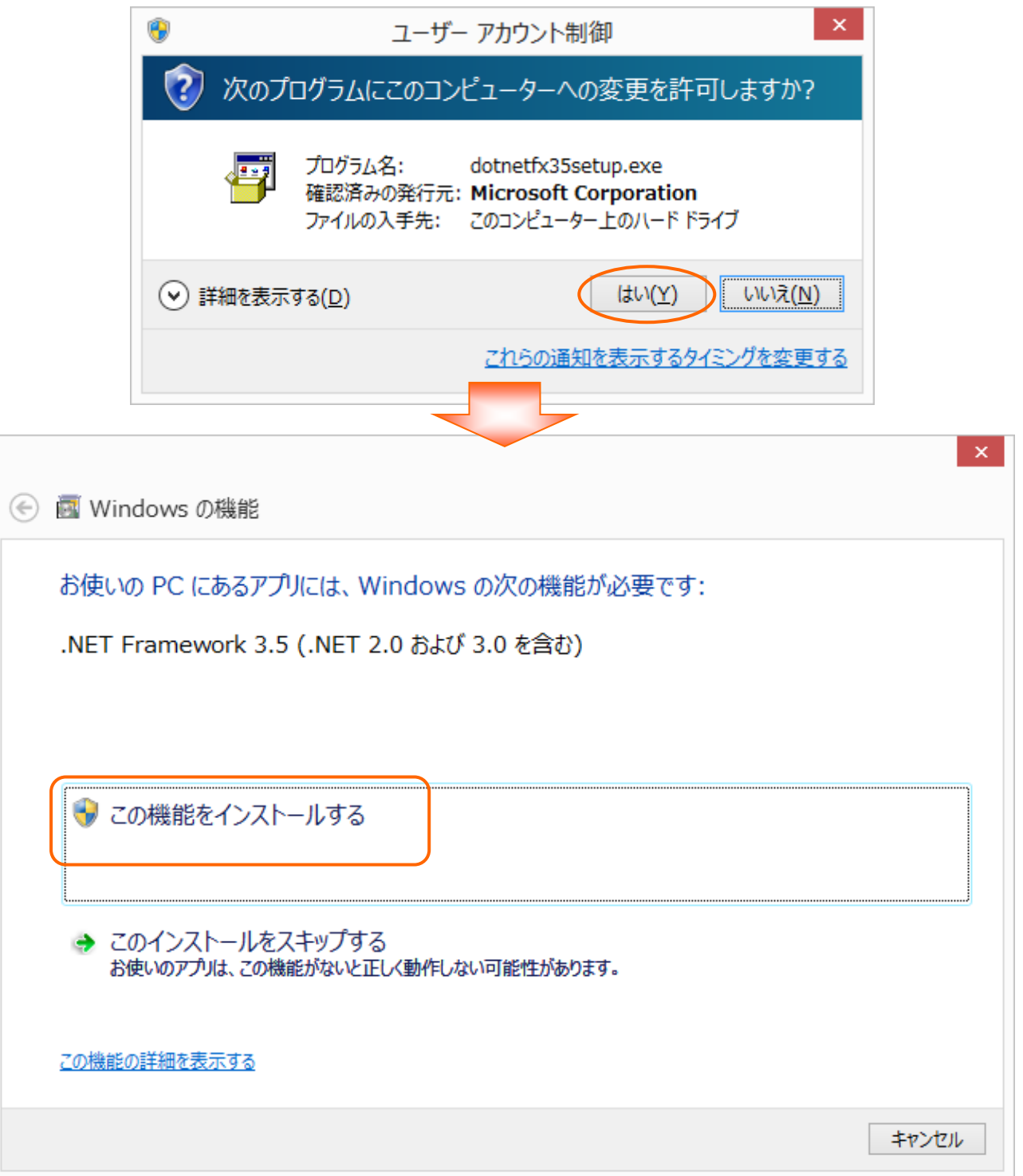

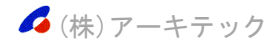

## 3-2. インストールが終了すると、下記メッセージが表示されますので、<mark>閉じる</mark>ボタンをクリックし て閉じて下さい。5へ進みます。

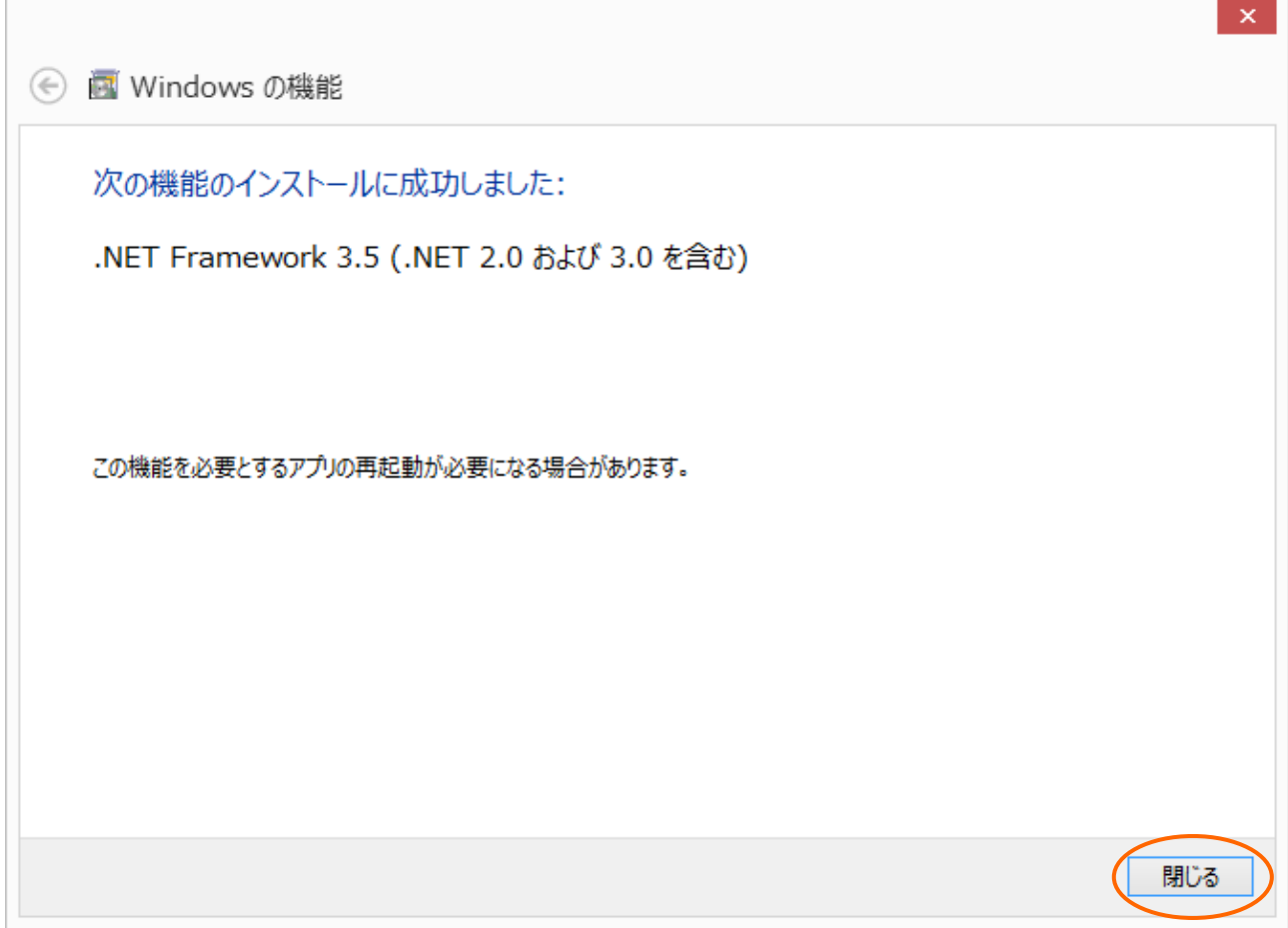

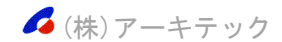

4-1.お客様の PC 環境などにより.Net Framework 3.5 SP1 のインストールが出来ない場合などに、 3で下記の様なメッセージが表示される事があります。この場合、.Net Framework 3.5 SP1 の 機能は OFF になっているので、手動で機能を ON にする必要があります。OK ボタンをクリック してメッセージを閉じて下さい。

続けて「鉄之助ソリッドのシステム…セットアップは続行できません。」のメッセージが開き ますので、閉じるボタンをクリックして下さい。

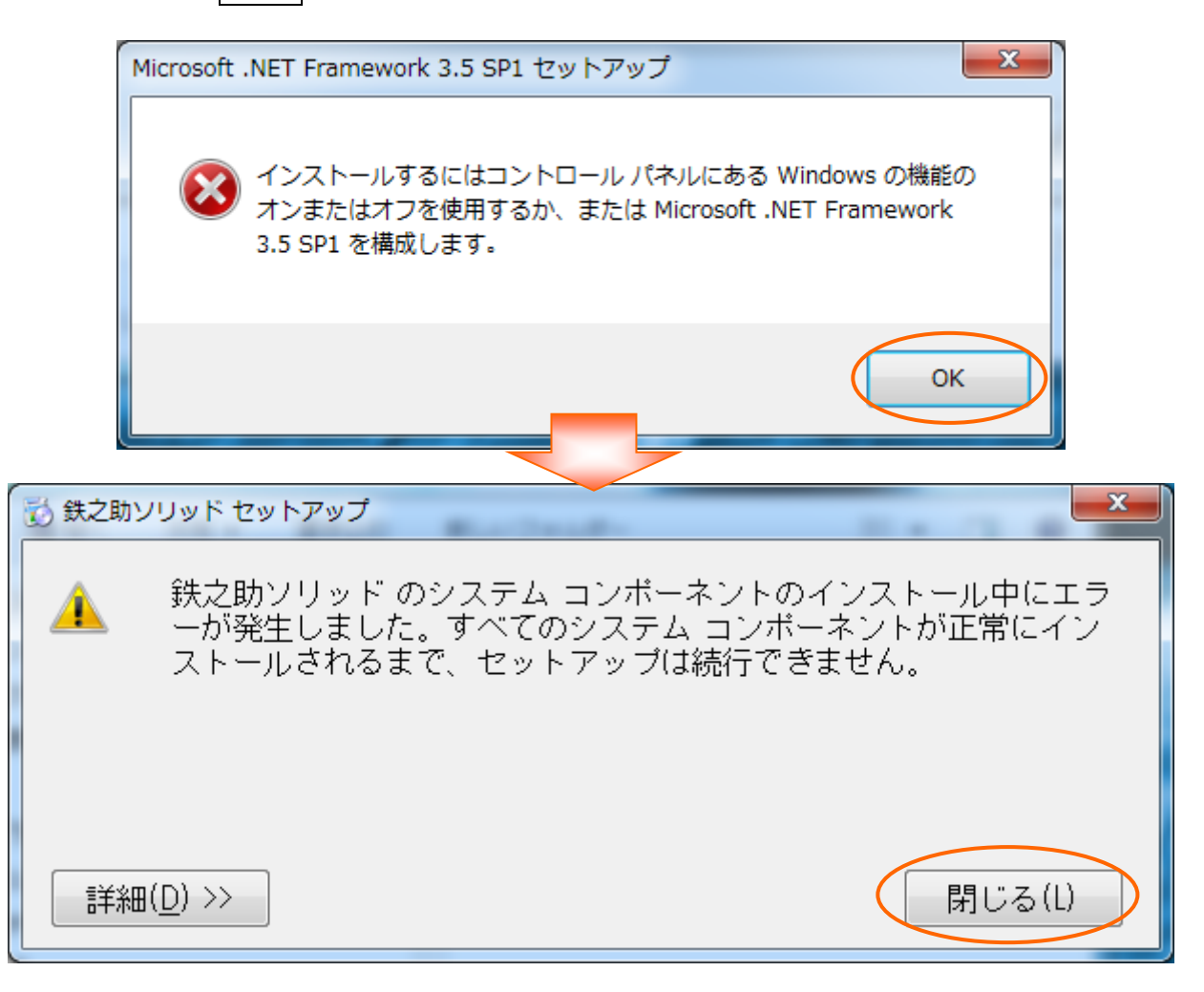

4-2. Windows8.1 の場合、画面左下のスタートボタンを右クリックして下さい。メニューが開きま すので、[コントロールパネル]をクリックして下さい。

■(株)アーキテック

4-3. コントロールパネルの項目が表示されます。 [ プログラムと機能 ] をクリックして下さい。 コントロールパネル項目がカテゴリ毎に表示されている場合、[プログラム]下の「プログ ラムのアンインストール」をクリックして下さい。 下記の様な画面が表示されます。[ Windows の機能の有効化または無効化 ]をクリックして 下さい。

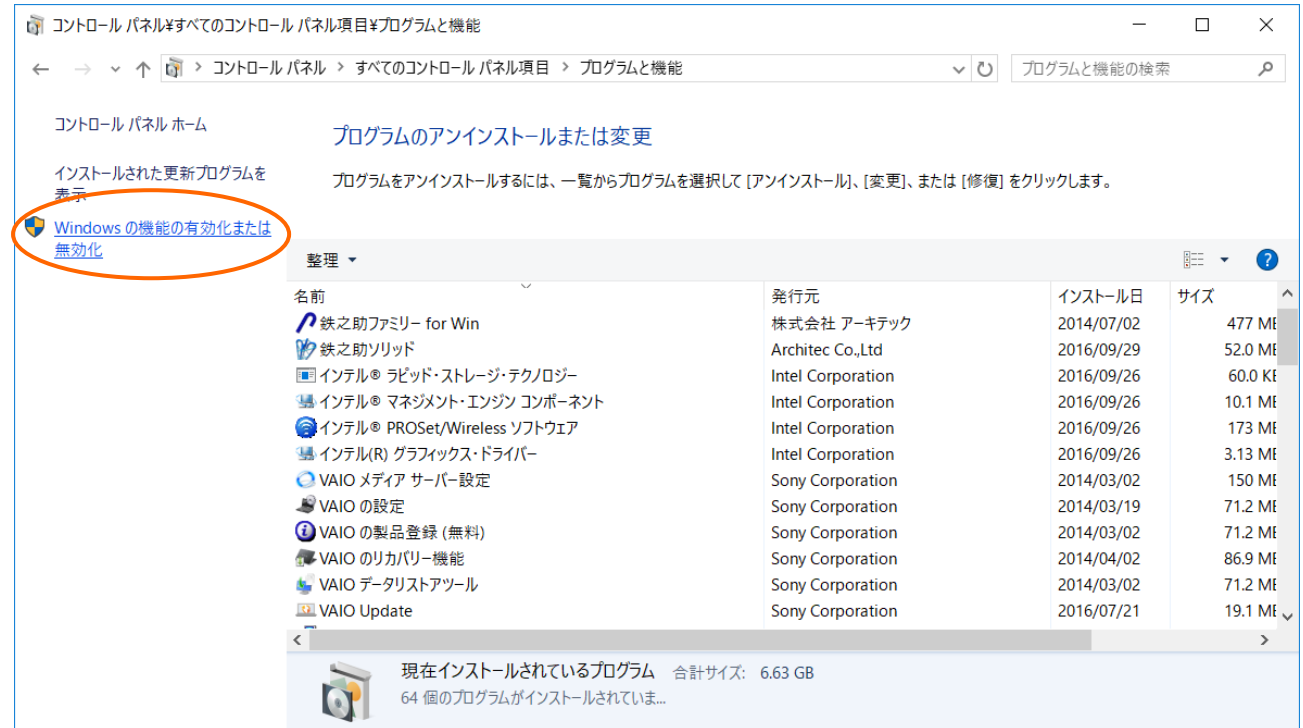

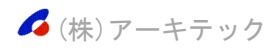

4-4.下記の様な画面が表示されます。[□.NET Framework 3.5(.NET 2.0 および 3.0 を含む)]を クリックし。OK ボタンをクリックして下さい。変更の適用が開始されます。

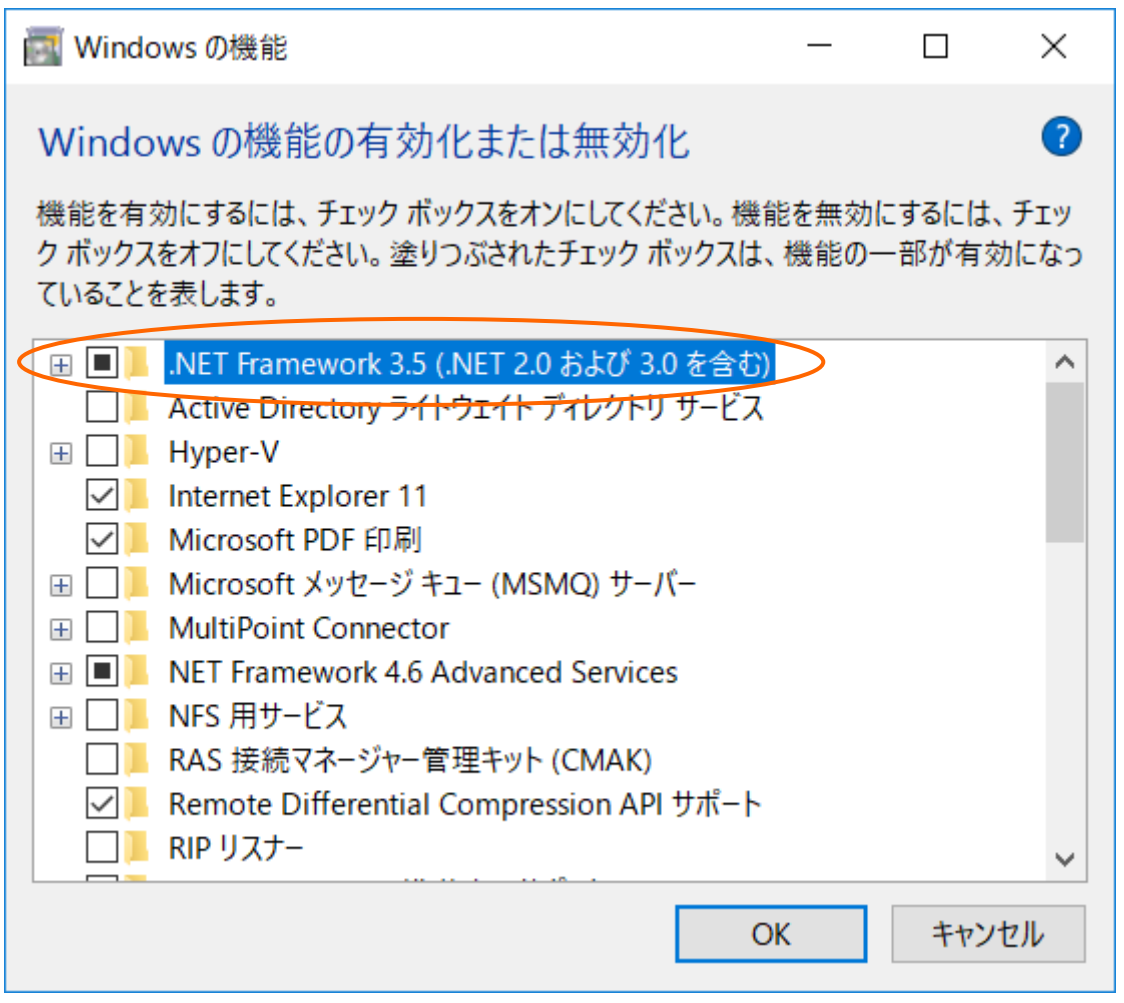

4-5. 適用が終了すると、「必要な変更が完了しました」のメッセージが表示されますので、開じる ボタンをクリックして閉じて下さい。 パソコンの再起動を促すメッセージが表示された場合、パソコンを再起動して下さい。

再度「 setup 」ファイルをダブルクリックして下さい。5へ進みます。

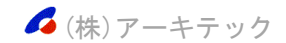

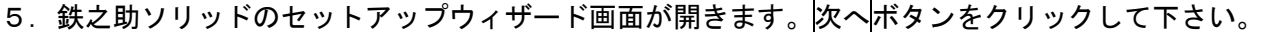

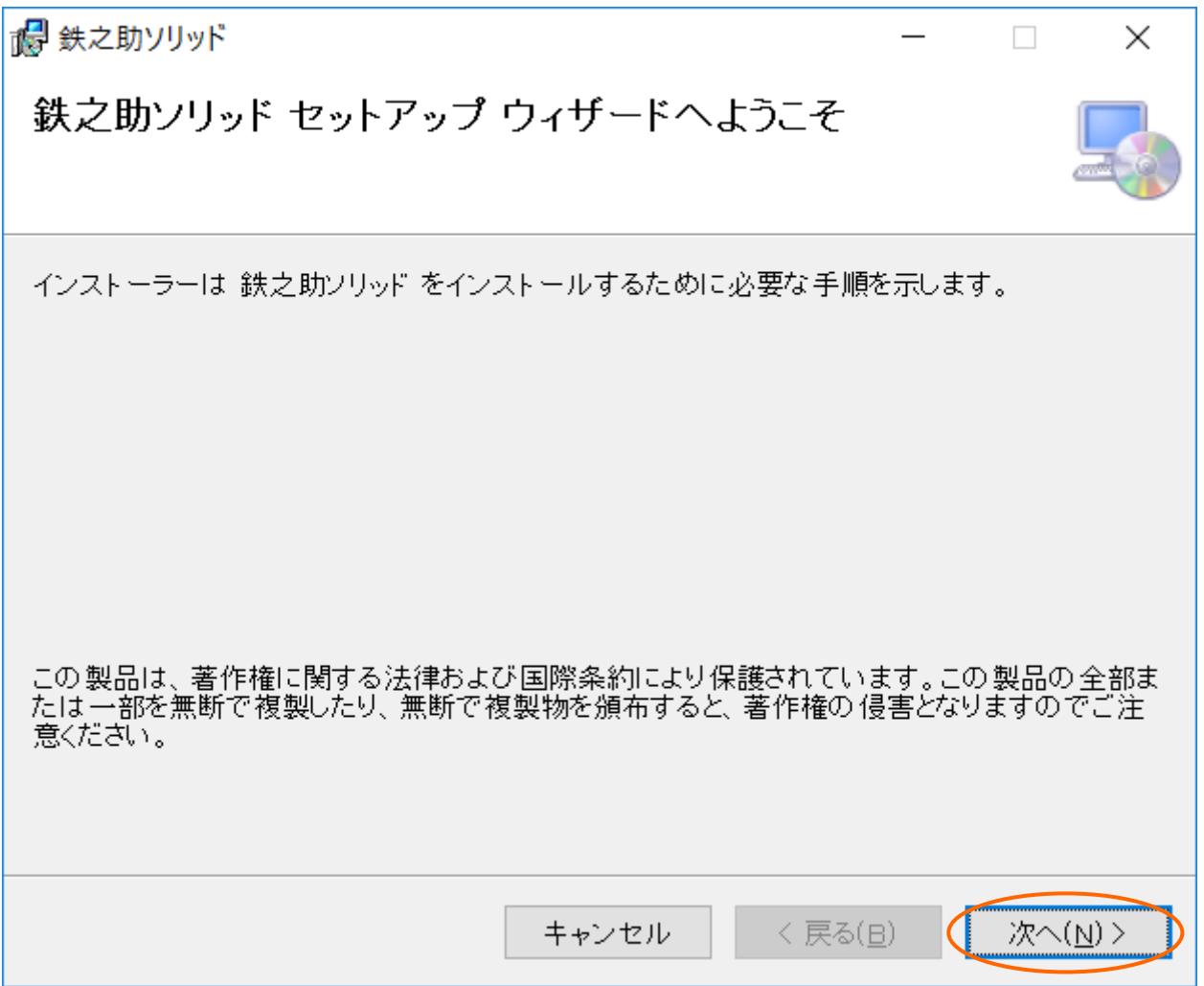

6. インストール先のフォルダー選択画面が開きます。インストール先のフォルダーは変更しないで下 さい。 インストール先のユーザーで「◎このユーザーのみ」が選択されている事を確認して次へ ボタンをクリックして下さい。

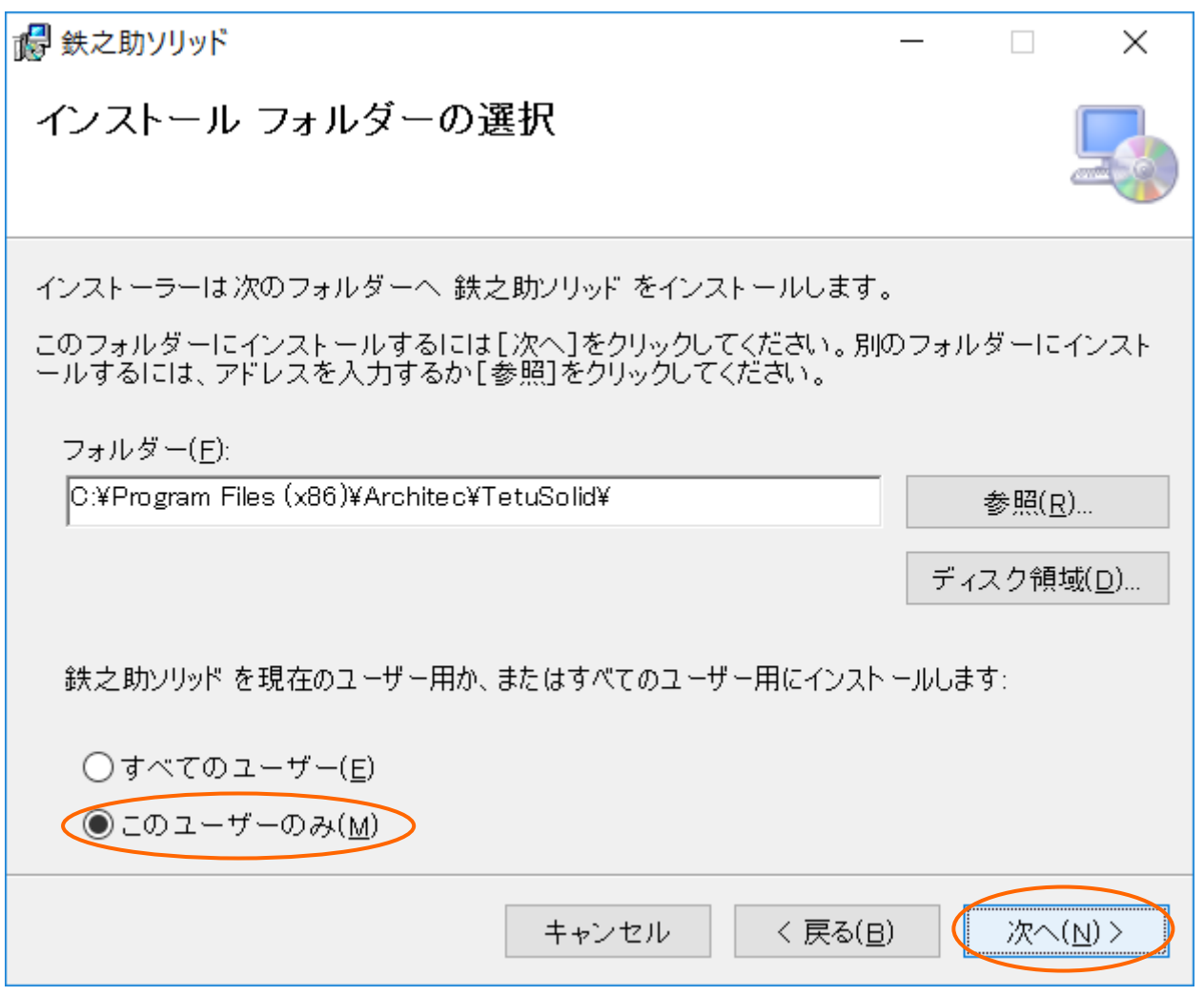

※ウイルスセキュリティソフトや Windows ファイアウォールのセキュリティ機能が働き、メッセージが 表示される事があります。インストールに関するメッセージの場合、全てインストールを許可する旨 のボタンをクリックして下さい。例外登録に関するメッセージの場合、例外登録する旨のボタンをク リックして下さい。

(株)アーキテック

7. インストールの確認画面が開きます。次へボタンをクリックして下さい。

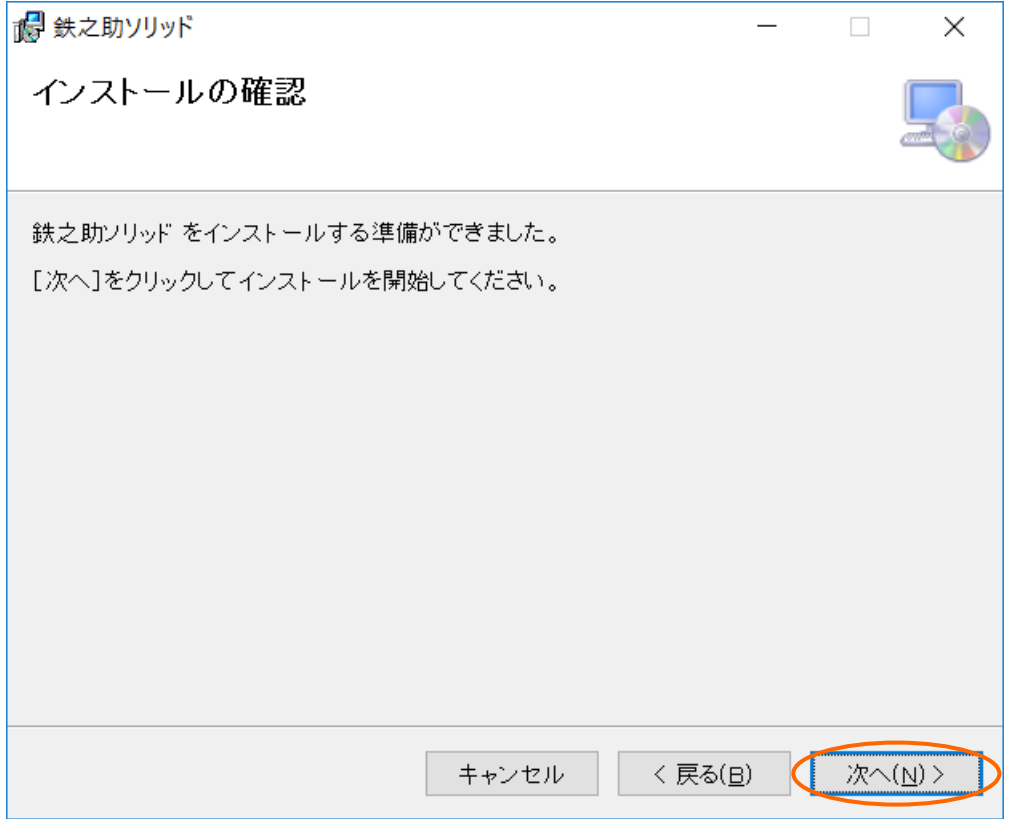

8.しばらくすると画面が暗くなり、ユーザーアカウント制御画面が開き、メッセージが表示されます。 はいボタンをクリックして下さい。

ご利用の環境により、しばらくしても何も画面が表示されない場合があります。この場合、タスク バーにプログラムが点滅していますので、その点滅しているプログラムをクリックして下さい。ユ ーザーアカウント制御画面が開き、メッセージが表示されます。はいボタンをクリックして下さい。 表示されない場合、9へ進みます。

![](_page_10_Picture_5.jpeg)

![](_page_10_Figure_6.jpeg)

9. しばらくするとインストール完了メッセージ画面が開きます。<mark>閉じる</mark>ボタンをクリックして下さい。

![](_page_11_Picture_29.jpeg)

以上で、鉄之助ソリッドのインストールは完了です。【 Ⅱ. 鉄之助ソリッドの起動 】へ進みます。

![](_page_11_Picture_4.jpeg)

## Ⅱ.鉄之助ソリッドの起動

1.デスクトップ上の「 鉄之助ソリッド 」アイコンをダブルクリックして下さい。しばらくすると画 面が暗くなり、ユーザーアカウント制御画面が開き、メッセージが表示されます。はいボタンをク リックして下さい。 ご利用の環境により、しばらくしても何も画面が表示されない場合があります。この場合、タスク バーにプログラムが点滅していますので、その点滅しているプログラムをクリックして下さい。ユ ーザーアカウント制御画面が開き、メッセージが表示されます。はいボタンをクリックして下さい。 表示されない場合、2へ進みます。

※ウイルスセキュリティソフトや Windows ファイアウォールのセキュリティ機能が働き、メッセージが 表示される事があります。インストールに関するメッセージの場合、全てインストールを許可する旨 のボタンをクリックして下さい。例外登録に関するメッセージの場合、例外登録する旨のボタンをク リックして下さい。

![](_page_12_Figure_4.jpeg)

2. 「DirectX」のライセンス条項画面が開きます。「◎同意します」を選択して次へボタンをクリック して下さい。表示されない場合、6へ進みます。

![](_page_13_Picture_2.jpeg)

3. 必要に応じて「□Bing バーをインストールする」チェックボックスの ON/OFF を切り替えて、次へ ボタンをクリックして下さい。

![](_page_13_Picture_55.jpeg)

![](_page_13_Picture_5.jpeg)

4. インストールが終了すると、下記画面が表示されます。<mark>完了</mark>ボタンをクリックして下さい。続けて SetUp 画面が開きます。5へ進みます。

![](_page_14_Picture_39.jpeg)

5.しばらくすると画面が暗くなり、ユーザーアカウント制御画面が開き、メッセージが表示されます。 はいボタンをクリックして下さい。しばらくすると再度画面が暗くなり、ユーザーアカウント制御 ーー」<br>画面が開き、メッセージが表示されます。<mark>はい</mark>ボタンをクリックして下さい。

![](_page_14_Picture_40.jpeg)

![](_page_14_Figure_5.jpeg)

6.Setup 画面が開き、実行状況が表示されます。インストールが終了するとメッセージ画面が開きま すので、OK ボタンをクリックし、パソコンを再起動して下さい。他に起動しているアプリケーショ ンがある場合は全て終了した後にパソコンを再起動して下さい。

![](_page_15_Picture_80.jpeg)

## ※PostgreSQL について

鉄之助ソリッドをインストールすると【 PostgreSQL 】というプログラムがインストールされ、これに より、Windows 起動時のログオン画面に『 postgres 』というログオンユーザー名が表示される場合が あります。

お客様が設定したユーザー名でログオンし、『 postgres 』のユーザー名と【 PostgreSQL 】プログラ ムは削除せずにご利用下さい。

PostgreSQL を削除すると鉄之助ソリッドは利用できません。

![](_page_15_Figure_7.jpeg)

7.パソコンの再起動後、デスクトップ上の「 鉄之助ソリッド 」アイコンをダブルクリックして下さ い。ダウンロード実行画面が開きます。しばらくすると画面が暗くなり、ユーザーアカウント制御 画面が開き、メッセージが表示されます。はいボタンをクリックして下さい。しばらくすると再度 画面が暗くなり、ユーザーアカウント制御画面が開き、メッセージが表示されます。はいボタンを クリックして下さい。しばらくすると起動画面が表示されます。

![](_page_16_Figure_2.jpeg)

8.しばらくすると起動画面が開きます。

![](_page_17_Picture_2.jpeg)

※先の7の「鉄之助ソリッドをダウンロードしています。」のダウンロード実行画面は、鉄之助ソリッ ドがバージョンアップする毎に表示されます。

![](_page_17_Picture_4.jpeg)

9.使用許諾契約書画面が開きます。内容をご確認下さい。最後までお読み頂き、ご了承頂けましたら、 「□鉄之助ソリッド使用許諾契約書を最後まで読んで内容を理解しました。」チェックボックスを ON にして同意するボタンをクリックして下さい。「しばらくお待ちください」のメッセージが表示 されます。

![](_page_18_Picture_56.jpeg)

※ウイルスセキュリティソフトや Windows ファイアウォールのセキュリティ機能が働き、メッセージが 表示される事があります。インストールに関するメッセージの場合、全てインストールを許可する旨 のボタンをクリックして下さい。例外登録に関するメッセージの場合、例外登録する旨のボタンをク リックして下さい。

以上で鉄之助ソリッドのインストールは完了です。次にユーザー登録画面が開きます。(ユーザー登録 は無料です。)以降はユーザー登録手順を参照して下さい。

(株)アーキテック